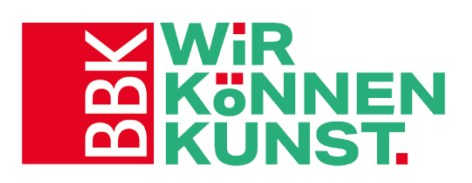

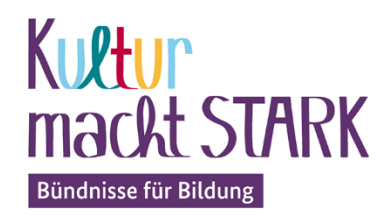

GEFÖRDERT VOM

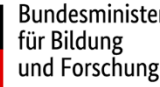

Bundesministerium und Forschung

# **Leitfaden**

# **für die Erstellung eines Förderantrags im KUMASTA Verwaltungssystem**

A. Registrierung/Anmeldung im Online-Verwaltungssystem

- B. Erläuterungen zum Ausfüllen des Antragsformulars
- C. Einreichen des Förderantrags

Stand: Dezember 2023

## **A. Registrierung/Anmeldung im Online-Verwaltungssystem**

## **https://kumasta3.buendnisse-fuer-bildung.de/login**

**Dies gilt sowohl für Erstantragsteller:innen, die noch nicht vom BBK Bundesverband gefördert wurden als auch für Antragsteller:innen, die bereits in einer Ausschreibungsrunde ab 2018 einen Antrag im Online-Verwaltungssystem gestellt haben.**

- ➢ Die neue Förderdatenbank finden Sie unter <https://kumasta3.buendnisse-fuer-bildung.de/>
- ➢ Hilfreiche Video-Tutorials zur Förderdatenbank finden Sie hier: [Kumasta3 \(buendnisse-fuer](https://kumasta3.buendnisse-fuer-bildung.de/haeufig-gestellte-fragen)[bildung.de\)](https://kumasta3.buendnisse-fuer-bildung.de/haeufig-gestellte-fragen)
- Derjenige der drei Bündnispartner (Verein, Stiftung, gemeinnützige Einrichtung) **der den Antrag für das Projekt stellt, registriert sich im Verwaltungssystem**. Beachten Sie bitte, dass die Registrierung an den/die Antragsteller:in gebunden ist – nicht z. B. an die künstlerische Honorarkraft. Bewahren Sie Ihre Zugangsdaten gut auf, denn sie benötigen diese für den gesamten

Förderzeitraum und mögliche spätere Anträge.

- 1. Wählen Sie auf der Anmeldeseite **Anmelden /Registrieren**
- 2. Wählen Sie **Meine Organisation registrieren**
- 3. Füllen Sie die Felder sorgfältig und korrekt aus!
- 4. An die angegebene E-Mail-Adresse wird eine Bestätigungsmail gesendet.
- 5. Gehen Sie weiter vor, wie in der Bestätigungsmail angegeben.
- 6. Nach erfolgter Registrierung können Sie oder ein anderer sich auf der Startseite über Login als antragstellende Organisation mit Ihrer E-Mail-Adresse und Ihrem Passwort anmelden.
- Tragen Sie einen Vertretungsberechtigten (z.B. Vorstand, Geschäftsführung) bei Personenverwaltung ein, der für die Organisation Verträge abschließen darf und die notwendigen Unterschriften leistet.
- Angaben zum Zahlungsverkehr: Tragen Sie hier das Geschäftskonto der antragstellenden Organisation ein. Fördermittelzahlungen erfolgen nicht an Privatkonten!
- Wenn Sie weitere Nutzer:innen/Bearbeiter:innen anlegen möchten, klicken Sie unter **Meine Organisation**→ **Administratives** auf **Nutzer:innen hinzufügen**
	- 1. Wählen Sie **Profil anlegen**
	- 2. Füllen Sie die Felder aus
	- 3. **Aktive Nutzung: Benötigt diese:r Benutzer:in Login-Daten?** Wenn ja legen Sie den Schalter um
- Gehen Sie unter **Mein Bereich** auf **… einen neuen Antrag stellen**

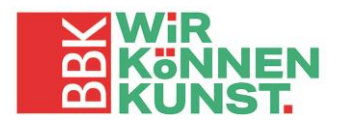

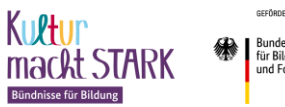

## **B. Erläuterungen zum Ausfüllen des Antragsformulars**

#### **Allgemeine Hinweise:**

**1.** Im Antragsformular gibt es zahlreiche Erläuterungen, wenn Sie an den entsprechenden Stellen das

**?** (für Info) anklicken. **Nicht alle dieser Hinweise sind für eine Antragstellung beim BBK** 

**zutreffend. Daher erhalten Sie im Folgenden darüberhinausgehende Erläuterungen zum Ausfüllen des Antrags.**

- **2.** Sie können das Antragsformular nach und nach ausfüllen. Speichern Sie immer ( $\epsilon$ Speichern und zurück), bevor Sie den Bereich verlassen, den Sie gerade ausfüllen oder bevor Sie sich vom Verwaltungssystem abmelden.
- **3. Bitte füllen Sie das Formular sorgfältig und möglichst mit Fließtext aus.** Vermeiden Sie Hinweise auf Webseiten oder Dateien im Anhang. Alle wichtigen Informationen zu Ihrem Projekt müssen im Antragsformular enthalten sein.
- **4.** Solange der Antrag nur gespeichert, aber nicht beim BBK eingereicht wurde, können Sie ihn immer wieder aufrufen, korrigieren oder ergänzen.
- **Mit einem Klick auf öffnen oder schließen Sie den entsprechenden Abschnitt des Antrags**
- **Felder mit \* sind Pflichtfelder.**

# **1) Titel**

• Wählen sie einen prägnanten Titel, der für das geplante Projekt aussagekräftig ist. Er sollte auch die zukünftigen Teilnehmenden ansprechen.

# **2) Bisherige Daten überprüfen**

- Antragsstellende Organisation: Die Angaben werden aus Ihrer Registrierung übernommen.
- Sie können die Angaben ändern indem Sie rechts neben Ihrem Namen auf das Symbol vund dann auf **Meine Organisation** gehen
- Projektleitung: Hier die Person eintragen, die für die antragstellende Organisation das Projekt administrativ verantwortet und **unterschriftsberechtigt** ist. Dies kann **nicht eine Honorarkraft** sein, die das Projekt durchführt!
- Die künstlerische Honorarkraft kann sich als zweite Projektleitung eintragen. Dafür beantworten sie die Frage: Möchten Sie eine weitere Person zur Projektleitung hinzufügen? Mit ja und tragen eine weitere Projektleitung ein.

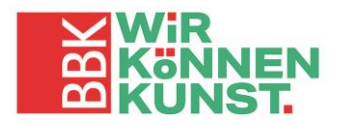

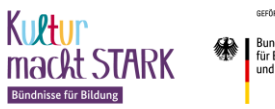

Bundesministeriun<br>für Bildung<br>und Forschung

# **3) Zahlungsverkehr**

• Geben Sie hier bitte unter **Verwendungszweck das Förderkennzeichen und den Projekttitel** an. Die restlichen Kontodaten werden aus den Stammdaten übernommen.

# **4) Bündnispartner**

- Mit **+ Bündnispartner hinzufügen** öffnen Sie das notwendige Formular.
- **Aufgaben des Bündnispartners\****:* Beschreiben Sie kurz die originäre Aufgabe der Einrichtung.
	- o Was sind generell die Ziele ihrer Arbeit? **Danach** beschreiben Sie die Rolle, Aufgaben und Eigenleistungen, die der Bündnispartner im Projekt übernimmt (z.B. *Antragstellung, Vermittlung des Zugangs zur Zielgruppe, Bewerbung des Projekts, künstlerische und pädagogische Beratung, Organisation und Abrechnung, Bereitstellung von Räumen/Equipment/Ehrenamtlichen*)
	- o Setzen Sie Häkchen bei **Kooperationszusage liegt vor.**
	- o Legen Sie mit **+ Bündnispartner hinzufügen** mindestens ein weiteres Formular für den 3. Bündnispartner an.

# **5) Projekterfassung**

• Die **Laufzeit** kann frühestens 1 Monat vor dem ersten Termin mit den Teilnehmenden beginnen und muss spätestens 1 Monat nach der Abschlussveranstaltung enden. Sie beinhaltet notwendige Vorund Nachbereitungszeiten (z.B. Gewinnung von Teilnehmenden, Einkäufe von Material, Erstellung einer Dokumentation).

# **6) Projekte**

• Beim BBK gilt: 1 Antrag = 1 Projekt. Hier also nur einmal **+Projekt hinzufügen** anklicken!

# **6.1) Allgemeines**

- **Projekttitel:** Wählen sie den gleichen Titel wie bei Punkt 1. angegeben.
- **Projektstart, Projektende:** Zeitraum der Durchführung, Anzahl und Stundenzahl der Veranstaltungstermine
- **Kulturbereich:** Angewandte und Bildende Kunst
- **Format:** kleines kunstpaket oder GROSSES KUNSTPAKET *(nicht für neue Antragstellende)*
- **Art:** mehrtägig im Block (z.B. bei Ferien oder Wochenendangeboten) oder mehrtägig regelmäßig (bei Halbjahres- oder Ganzjahresangeboten)
- **Projektort:** Ort der Durchführung

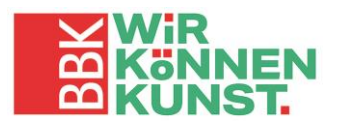

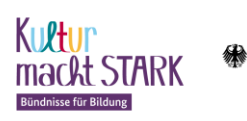

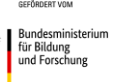

## **6.2) Kurzbeschreibung des Projektes**

#### **Stundenumfang:** Gesamtstunden der Durchführung

- **Inhalt** (thematisch und künstlerisch): Erläutern Sie das inhaltliche Thema/die inhaltlichen Themen. Mit welchen künstlerischen Techniken soll dazu gearbeitet werden? *(ca.1000 Zeichen)*
- **Dauer: Erläutern Sie ausführlich den Projektablauf.** Geben Sie den ersten Tag und letzten Tag mit den Teilnehmenden an. Ergänzen **Sie die Anzahl der Veranstaltungstermine sowie die Uhrzeit, zu der das Projekt stattfinden wird. Pausenzeiten sind nicht Bestandteil der abrechenbaren Honorarleistungen!** Nutzen Sie die 8000 Zeichen für eine ausführliche Ablaufbeschreibung!
- **Ganztagsangebot an Schulen:** Klicken sie hier **nein** an. **Sollte es ein Angebot im Rahmen des gebundenen Ganztags werden:** Klicken Sie auf **ja** und erläutern Sie die Abgrenzung zum Schulbetrieb. Lesen Sie vorher unbedingt die Definition "Außerschulischkeit" und die Voraussetzungen einer Förderung im Ganztagsbetrieb. **Sie sind zu wahrheitsgemäßen Angaben verpflichtet!**
- **Methode:** Wann und wie sollen welche Techniken und Inhalte eingeführt werden, wie werden ggf. Exkursionen thematisch und zeitlich eingebunden, welche Techniken werden eingeführt, wie werden inhaltliche Themen eingeführt? **Erläutern Sie die Aufgabenteilung bei 2 Fachkräften** (ca. 2000 Zeichen)
- **Ziele und Schwerpunkte:** (künstlerisch und pädagogisch): Was soll mit dem Projekt erreicht werden? Welche Ergebnisse sollen erzielt werden? Was soll bei den Teilnehmenden bewirkt werden? *(ca. 2000 Zeichen)*
- •
- •
- **Folgen Sie den weiteren Fragen**

# **7) Geplante Ausgaben**

#### **7.1 Honorare**

Mit **+ Honorarkraft 1** öffnen Sie das notwendige Formular.

- o **Anzahl der Stunden gesamt:** Geben Sie die Anzahl der Projektstunden an **Zeiteinheit***:* Wählen Sie *Einheit(en) 60 Minuten*.
- o **Höhe der Stundensätze**: Tragen Sie *70* für künstlerische Honorarkräfte oder *40* für Assistenzkräfte ein.
- o **Erläuterung**: Geben Sie den Namen der Honorar- oder Assistenzkraft an. Nennen Sie die Qualifikation bzw. den Abschluss der Fachkraft.

## **Tragen Sie pro geplanter Honorar- / Assistenzkraft eine Position ein!**

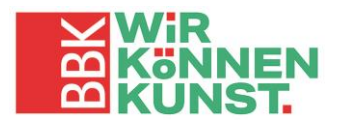

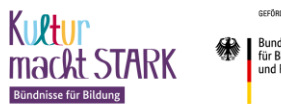

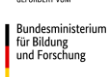

#### **7.2 Personalkosten**

 **Der BBK übernimmt keine Personalkosten**! Tragen Sie hier nichts ein.

## **7.3 Aufwandsentschädigung**

- o **Anzahl der Stunden gesamt:** Geben Sie die Anzahl der Projektstunden- sowie Vorund Nachbereitungsstunden getrennt an
- o **Zeiteinheit***:* Wählen Sie *Einheit(en) 60 Minuten*.
- o **Höhe der Stundensätze**: Tragen Sie *5* ein.

## **7.4 Sachausgaben**

- o **+Sachausgaben hinzufügen:** Tragen Sie alle geplanten Sachausgaben ein. Gruppieren sie bitte Materialausgaben sinnvoll.
- o **Summe:** Geben Sie den geplanten Betrag an.
- o **Erläuterung:** Benennen sie hier jeweils die einzelnen Positionen mit Mengenangabe (Beachten Sie unbedingt die Erläuterungen in der Musterkalkulation!). Geräte und Werkzeuge müssen in genauer Stückzahl angegeben werden. Bilden Sie Zwischensumme bei mehreren Materialien.
- o **Investitionen** werden im Rahmen des BBK-Konzepts nicht gefördert. Nichts eintragen!
- o **Eigenmittel***:* Werden nicht benötigt. Es ist eine Förderung von 100 % möglich.
- o **Drittmittel**: Werden nicht benötigt. Es ist eine Förderung von 100 % möglich.

# **8) Erklärungen**

Klicken Sie auf **Auswahl öffnen**

**8.1 Klären Sie**, ob Ihre Organisation zum Vorsteuerabzug berechtigt ist. Sollte dies zutreffen, klicken Sie das entsprechende Kästchen links an. Es sind dann nur Nettobeträge förderfähig.

Damit Ihre Förderung bewilligt werden kann, müssen folgende Erklärungen zutreffen und angeklickt werden:

- Mit dem lokalen Projekt ist noch nicht begonnen worden.
- Es handelt sich um ein neuartiges lokales Projekt.
- Bei der Umsetzung der/des Projekte/s werden die behördlichen Corona-Schutzverordnungen (Abstandsregelungen, Hygienemaßnehmen etc.) eingehalten.
- Es handelt sich um ein außerschulisches Projekt.
- Durch die lokalen Projekte entstehen keine Folgeausgaben.

## **Beachten Sie zum Kontext "außerschulisches Projekt" unbedingt die**

#### **Definition des Bundesministeriums für Bildung und Forschung BMBF**

(unter: https://www.bbk-bundesverband.de/projekte/wir-koennen-kunst-kultur-macht-stark)

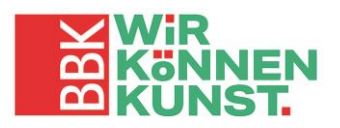

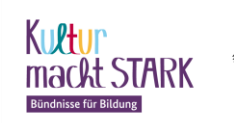

**8.2 Zutreffendes** bitte anklicken. Das Einverständnis beteiligter Personen muss **verpflichtend** vorliegen.

# **9) Projektunterlagen**

Bitte laden Sie mit **+ Sonstige Dokumente hinzufügen** folgende Unterlagen in den Antrag hoch (**und nur diese!**):

- Ggf. **Kooperationszusagen** der Bündnispartner
- **Ggf. Angebote von Busunternehmen/Fahrdiensten**
- **Ggf. Angebote von Technikanmietung, Anmietung von Räumlichkeiten, sonstige Anmietungen**

**Die Vitae der für das Projekt vorgesehenen künstlerischen Honorarkraft/-kräfte bzw. Assistenzkraft senden Sie bitte per Mail oder postalisch mit dem unterschriebenen Antrag ein.**

**Laden Sie keine VITAE im Kumasta-System hoch!** 

## **C. Einreichen des Förderantrags**

# **10) Förderantrag online einreichen**

• Reichen Sie den vollständig ausgefüllten Antrag durch Klick auf den blauen Balken rechts oben **Antrag einreichen** ein.

#### **Hinweis:**

**Reichen Sie die Antragsunterlagen online so früh wie möglich ein.**

Das Projektbüro kann Ihnen dann ggf. rechtzeitig vor dem Einsendeschluss Hinweise zu notwendigen Ergänzungen oder Korrekturen geben.

In diesem Fall erhalten Sie per E-Mail eine entsprechende Nachricht. Prüfen Sie daher regelmäßig den Posteingang der bei der Registrierung hinterlegten E-Mail-Adresse.

**Der Förderantrag muss online und postalisch eingereicht werden!**

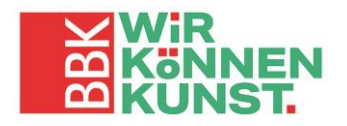

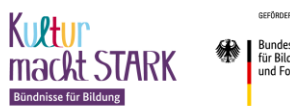

# **11) Förderantrag postalisch einreichen**

- Nachdem Sie den Antrag online eingereicht haben, erstellen Sie ein PDF-Dokument des Antrags über **Weitere Aktionen** → **Antrag als Dokument (pdf) herunterladen.**
- Drucken Sie den Antrag nach Aufforderung durch das BBK-Projektbüro aus.
- **Der Antrag muss von der für die antragstellende Organisation dazu berechtigten Person rechtsverbindlich unterschrieben werden (Projektleitung bzw. Vertretungsberechtigte:r)** und mit Datum und Stempel versehen werden.
- **Schicken Sie den unterschriebenen Antrag und ggf. Vitae der Künstler:innen** (wenn Sie nicht bereits per Mail unter Angabe des Förderkennzeichens eingereicht wurden)

#### **per Post an**

*Bundesverband Bildender Künstlerinnen und Künstler e.V. Projektbüro "Wir können Kunst" Markgrafendamm 24 – Haus 16 10245 Berlin*

### **Einsendeschluss für die Einreichung des Online-Antrags**

## **29. Februar 2024**

**Einsendeschluss der original unterschriebenen Papierversion (Datum des Poststempels) ist am**

## **06. März 2024**

**Bitte beachten Sie zwingend den Einsendeschluss! Online-Anträge oder postalisch übersandte Dokumente, die verspätet abgesendet werden, werden nicht mehr berücksichtigt. Auch unvollständig ausgefüllte Anträge oder solche, zu denen zum Einsendeschluss Unterlagen fehlen, werden in der Ausschreibung nicht mehr berücksichtigt und noch vor der Jurierung abgelehnt.**

Alle Informationen zur Förderung beim BBK-Bundesverband finden Sie auch auf der BBK-Homepage unter <https://www.bbk-bundesverband.de/projekte/wir-koennen-kunst-kultur-macht-stark>

Wenn Sie Fragen zur Antragstellung haben, wenden Sie sich an:

Projektbüro "Wir können Kunst" Tel.: 030 – 20 45 88 80 [bfb@bbk-bundesverband.de](mailto:bfb@bbk-bundesverband.de)

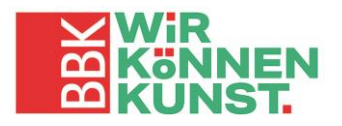

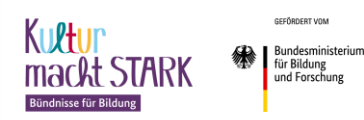